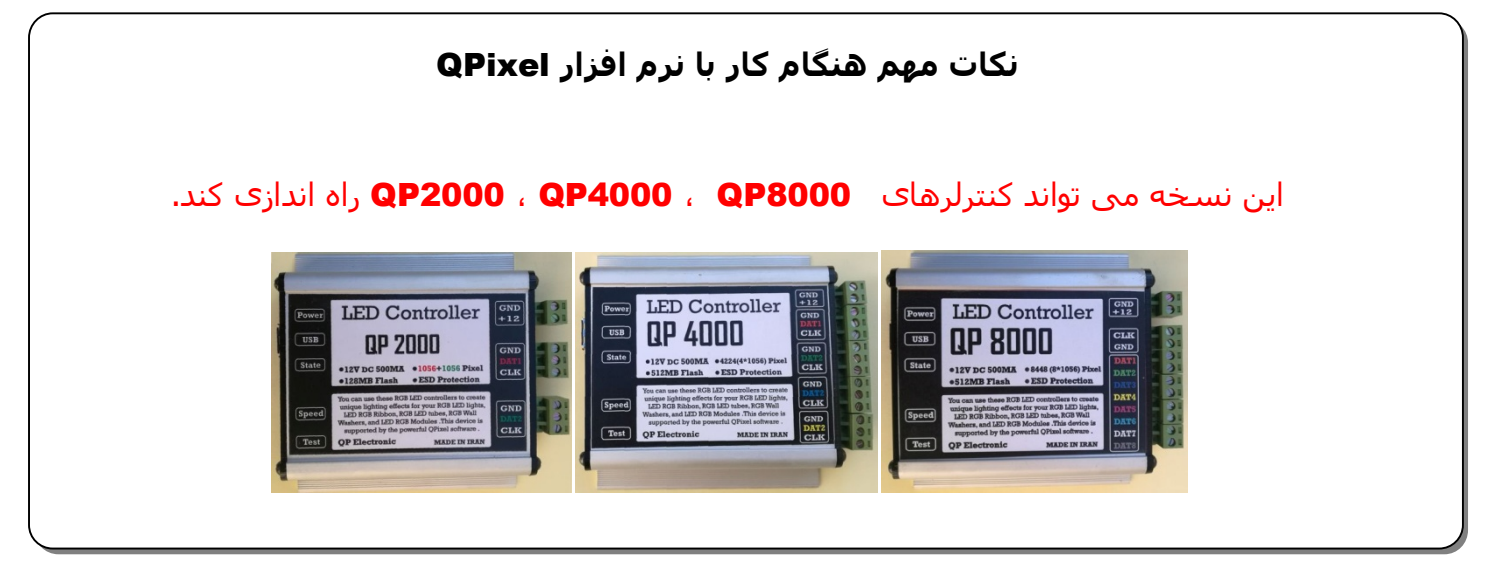

.**1** برای نصب نرم افزار از درون **DVD** ابتدا به فولدر **QPixel** ، سپس به فولدر **Soft\_QPixel** رفته و فایل **QPixel** را اجرا کنید.

توجه : برنامه را در درایوی به غیر از درایو ویندوز نصب کنید .

به طور مثال اگر ویندوز در درایو **C** قرار دارد ، برنامه در درایو **C** نصب نکنید.

برنامه ھنگام نصب ، درایو **E** را پیشنھاد می دھد .

**برنامه را در ویندوز 7 نصب کنید** .

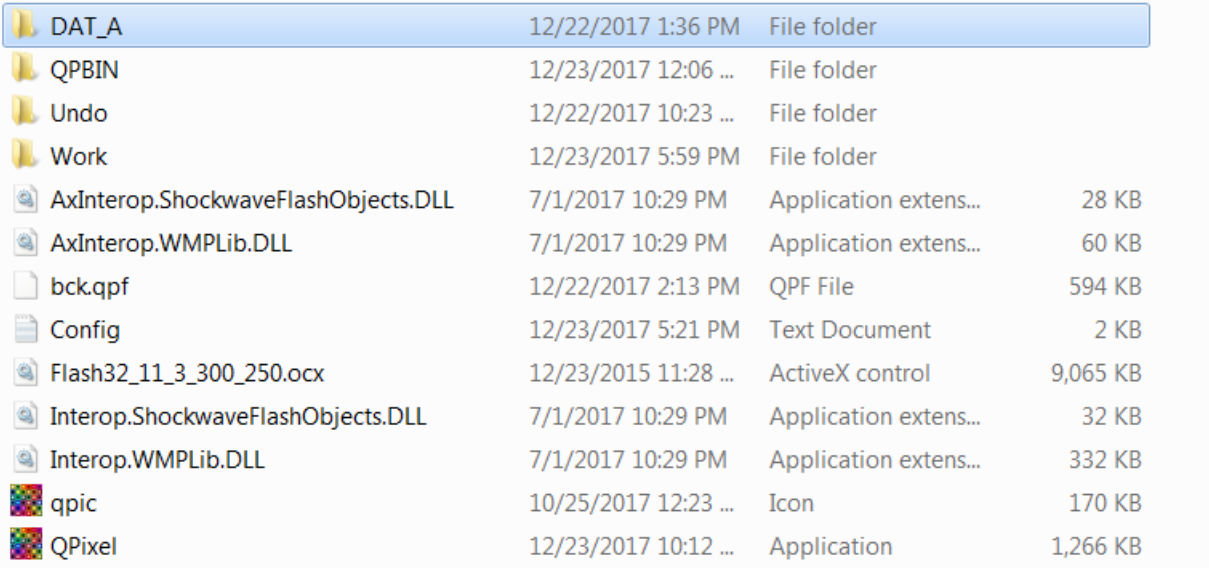

.**2** فولدر **A\_DAT** درون **DVD** را در مسیری که نرم افزار را نصب کرده اید(فایل **EXE** درآنجا قرار دارد) کپی کنید.

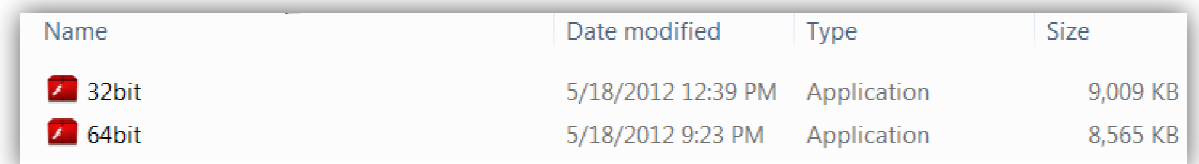

.**3** برای اجرای درست فایلھای **SWF** برنامه ھای **32bit** یا **64bit** را نصب کنید. برای نصب برنامه ھا از درون **DVD** ابتدا به فولدر **Tools** ، سپس به فولدر **swf\_Flash** رفته و نصب را انجام دھید . **32bit** برای ویندوز **32** بیتی و **64bit** برای ویندوز **64** بیتی. (تصویر بالا)

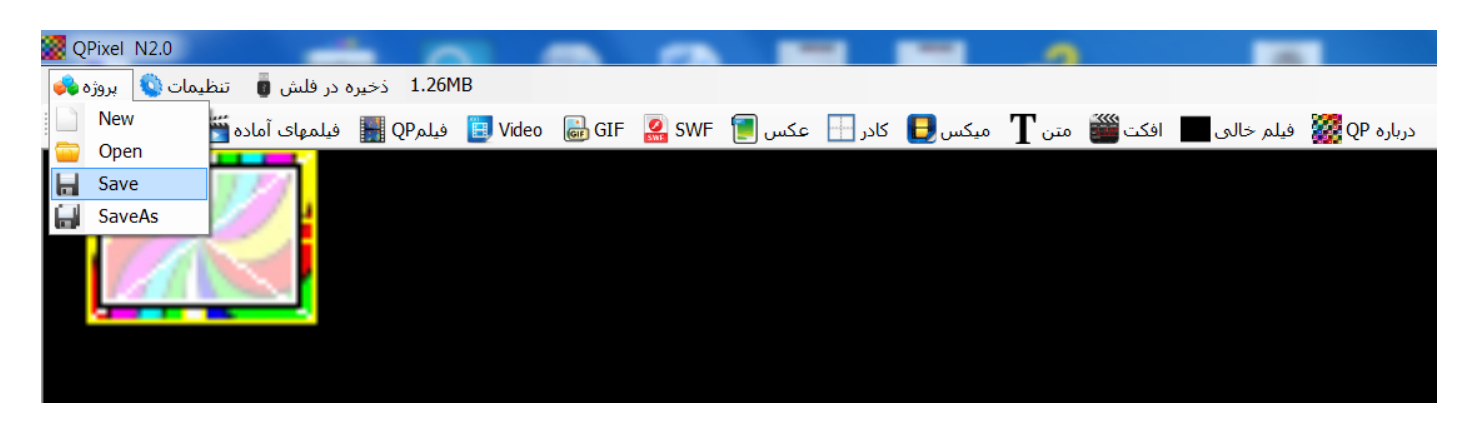

.**4**ذخیره نام **پروژه** باید به زبان انگلیسی باشد.در ھنگام ذخیره پروژه فایلی با پسوند **pix.** ایجاد می شود.

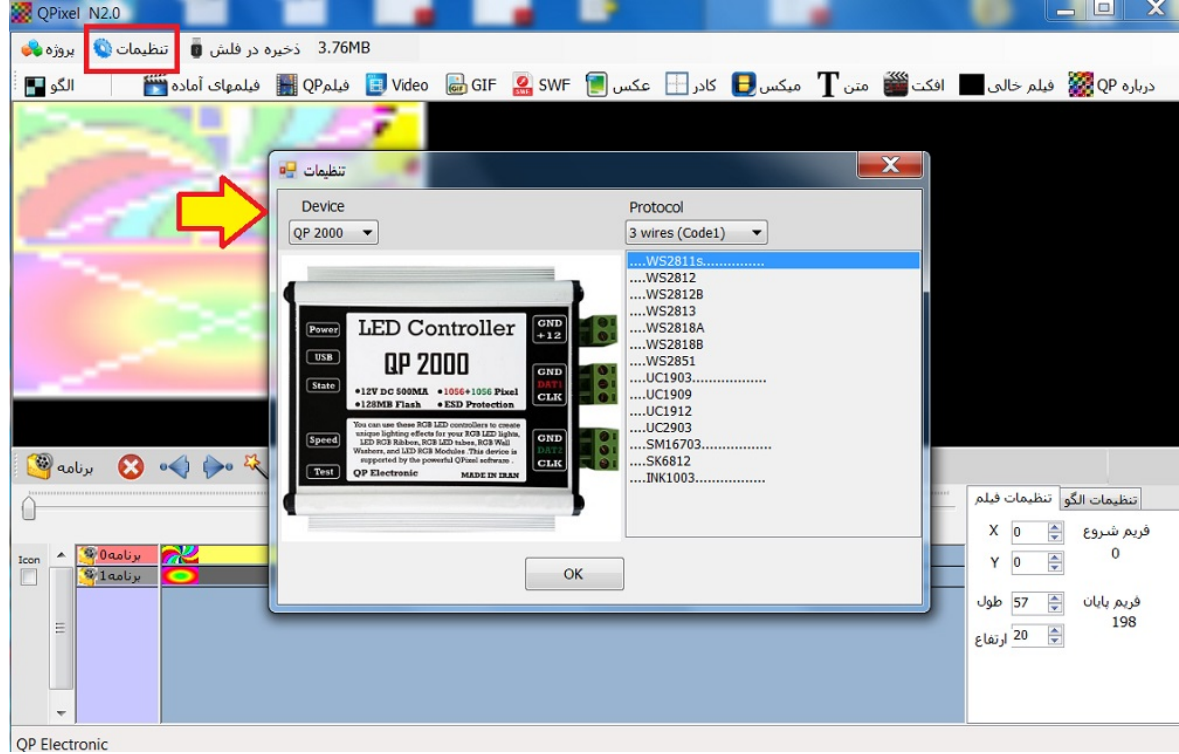

.**5**تنظیمات را مطابق با کنترلر مورد استفاده قرار دھید **.**

| QPixel N2.0                                                                                      |     |     |                                         | $\mathbf{x}$<br>$=$ $\Box$                                                                                                    |
|--------------------------------------------------------------------------------------------------|-----|-----|-----------------------------------------|----------------------------------------------------------------------------------------------------|
| 3.76MB     ذخیره در فلش ● <mark>تنظیمات ●</mark> بروژه <mark>و</mark> ف                          |     |     |                                         |                                                                                                    |
| Video فيلمQP التلقي فيلمهاى آماده فننته<br>الگو ا                                                |     |     |                                         | درباره QP @ فبلم خالق ■ افکت عن هنت T میکس D کادر GIF 2 SWF . وباره QIF @ SWF                                                                   |
| Copy ( G explorer ) Copy ( Copy                                                                  | . . | 888 | $0$ مىرعت 5<br>$\overline{\phantom{a}}$ |                                                                                                    |
|                                                                                                  |     |     |                                         | تنظيمات الگو تنظيمات فيلم                                                                                                    |
| $\mathbf{z}$<br>برنامه0 <mark>®</mark><br>۸<br>Icon<br>F<br>H laslin<br>Ξ<br>$\overline{\nabla}$ | 美联  |     |                                         | X <sub>0</sub><br>÷<br>فريم شروع<br>$\mathbf 0$<br>$\frac{1}{\sqrt{2}}$<br>$Y$ 0<br>$\Rightarrow$<br>فريم پايان<br>57 طول<br>198<br>ه 20 ارتغاع |
| <b>QP Electronic</b>                                                                             |     |     |                                         |                                                                                                    |

.**6** بعد از طراحی برنامه توسط نرم افزار ، بوسیله منوی **ذخیره درفلش** ، فایل خروجی را با نام  **qpe0.flash** درون فلش مموری ذخیره می کنیم .

(نام فایل به طور پیش فرض وجود دارد).(بھتر است در فلش مموری فایل دیگری وجود نداشته باشد)

.**7** داخل حافظه کنترلر یک فیلم پیش فرض وجود دارد . قبل از ذخیره فیلم جدید ابتدا کنترلر را به پیکسلھا وصل کرده و تابلو را روشن کنید تا فیلم پیش فرض درون کنترلر به شما نمایش داده شود .با این کار از اتصال درست پیکسلھا مطمئن می شوید.

.**8** دراین مرحله فلش مموری را به پورت USB کنترلر وصل می کنیم . عملیات ذخیره سازی آغاز می شود.

.**9** ھنگام ذخیره سازی روی تابلو شاھد روشن شدن مرتب پیکسلھا (از اولین پیکسل) به رنگ سفید ھستیم . ھر پیکسل سفیدی که روشن می شود نمایانگر ذخیره **10%** از فیلم در حافظه است .زمانی که تعداد پیکسلھا به 10 عدد رسید ذخیره سازی تمام شده و فیلم خروجی نمایش داده می شود.

.**10** بوسیله شاسی **Speed** در کنترلر می توانید سرعت نمایش فیلم را تغییر دھید.با ھر بار زدن شاسی سرعت افزایش پیدا می کند پس از رسیدن به بیشترین سرعت با زدن دوباره شاسی **Speed**سرعت به حالت آھسته می رود . .**11** بوسیله شاسی **test** در کنترلر می توانید **2 نوع** تست در کنترلر ایجاد کنید.

## **تست اول( تست رنگ پیکسلھا):**

با اولین فشار شاسی test کنترلر رنگھای پیکسلھا را به ترتیب نشان می دھد.

به طور مثال اگر اولین رنگ **سبز** سپس **قرمز** و بعد **آبی** ، و بعد سفید روشن شد ، پیکسلھای شما GRB ھستند.

و اگر اولین رنگ **قرمز** سپس **سبز** و بعد **آبی** ، و بعدسفید روشن شد ، پیکسلھای شما RGB ھستند. ممکن است در یک پروژه از چند پیکسل که دارای ترتیب چینش LED غیر مشابه ھستند ، استفاده کنید. شما با این تست می توانید ترتیب چینش LED را به دست آورده و در نرم افزار ، اعمال کنید.

## **تست دوم( تست لاین):**

ابتدا شاسی **test** را زده و سپس بعد چند ثانیه دوباره شاسی **test** را می زنیم. در این حالت کنترلر شروع به روشن کردن پیکسلھا به ترتیب سیم کشی شده می کند. با این کار ما می توانیم از نقشه سیم کشی تابلو آگاه شویم و خطای طراحی را در نرم افزار اصلاح کنیم. ھمچنین در تابلوھایی که نقشه سیم کشی ندارند می توان از این تست استفاده کرد و نقشه آن را به دست آورد.

.**12** درصورتی که ھنگام وصل کردن فلش مموری به کنترلربه ترتیب 10 پیکسل سفید روشن نشود ، باید به نکات زیر توجه کنیم:

الف- ممکن است فلش مموری شما خالی باشد .

ب- ممکن است فایل درون فلش مموری مربوط به کنترلر دیگری باشد .

ج- نام فایل ذخیره شده در فلش حتما باید **0flash** باشد.

د- **فلش مموری شما نمی تواند با کنترلر ارتباط بر قرار کند** (برای حل مشکل از فلش مموریھای یا رم ریدرھای داخل لیست زیر استفاده کنید)

حافظه ھای فلشی که می توانید برای برنامه ریزی کنترلر از آنھا استفاده کنید به شرح زیر است:

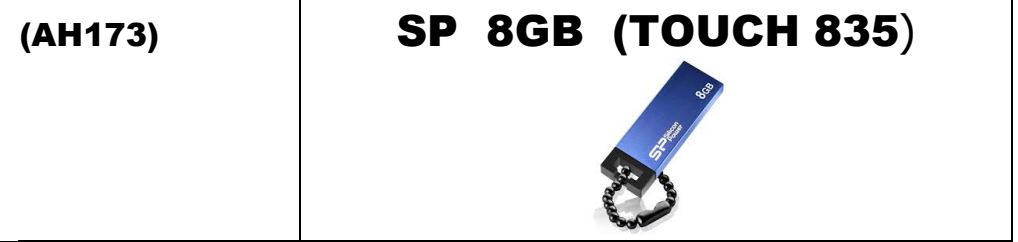

## **Apacer 8GB (AH173)**

 $\mathsf I$ 

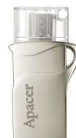

 $\overline{a}$ 

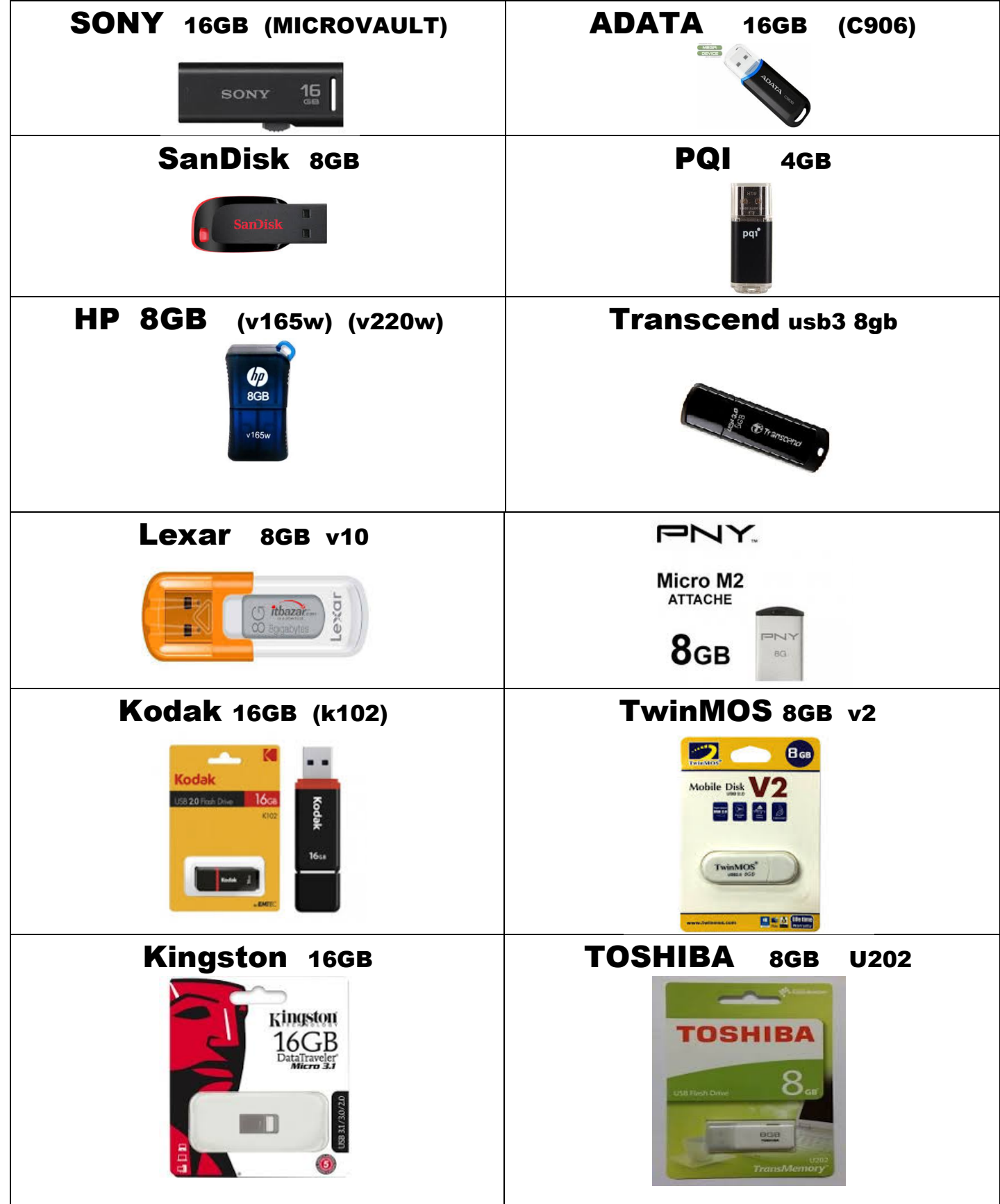

در ضمن می توانید از رم ریدرھای موجود در بازار (تصویر پایین) ، برای برنامه ریزی کنترلر استفاده کنید.

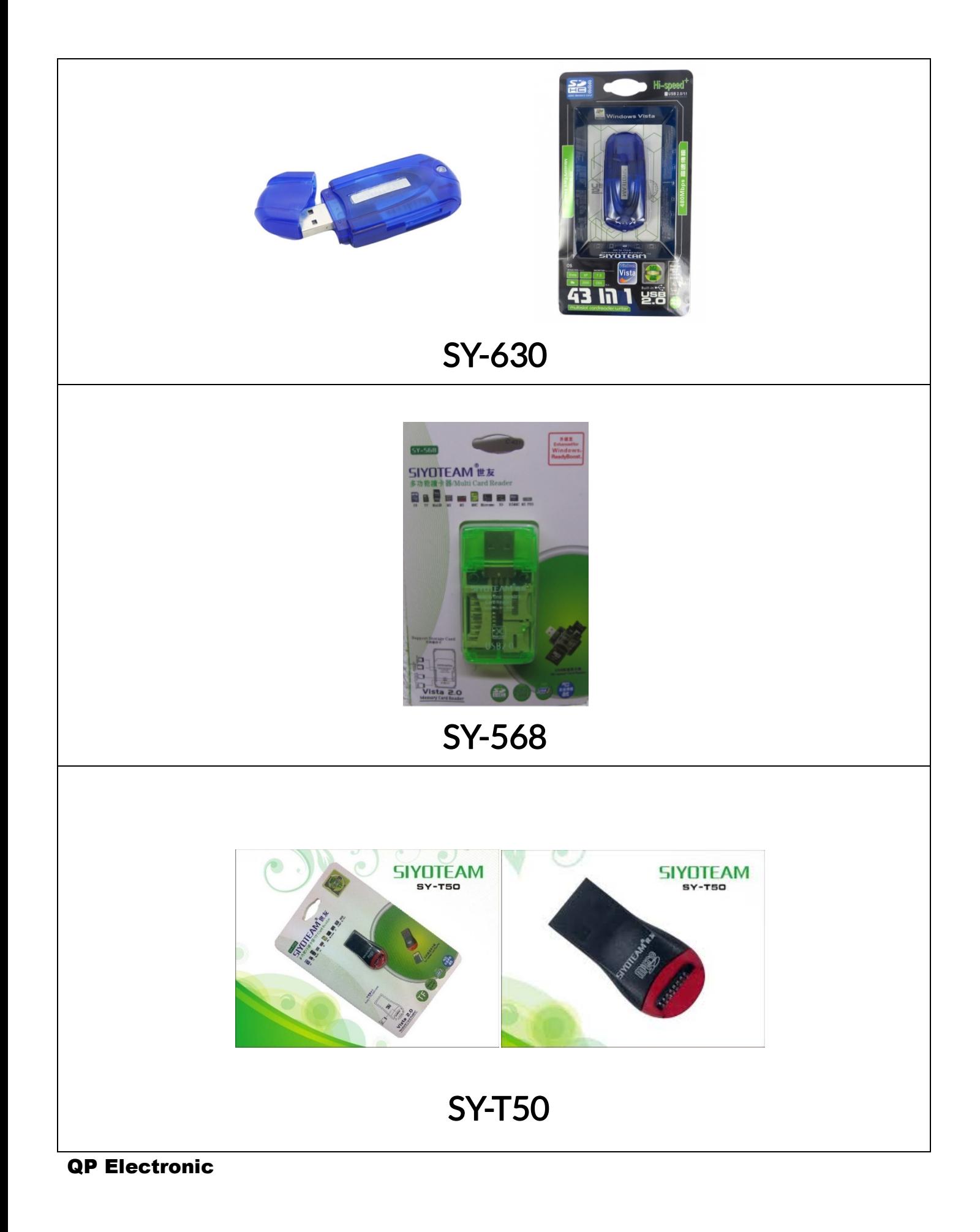